## Récupérer son NUMEN

CONDITION : avoir changé le MdP de sa messagerie (le MdP de base est le NUMEN)

1) Se connecter sur le portail Agent

[https://portail.agent.phm.education.gouv.fr.](https://portail.agent.phm.education.gouv.fr/)

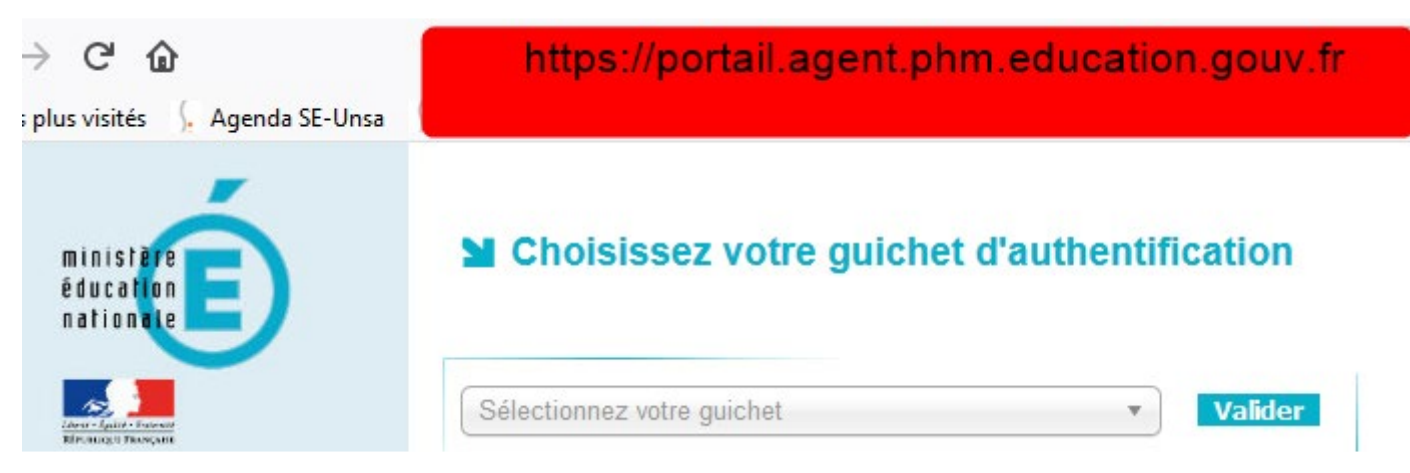

2) On arrive sur un menu déroulant :

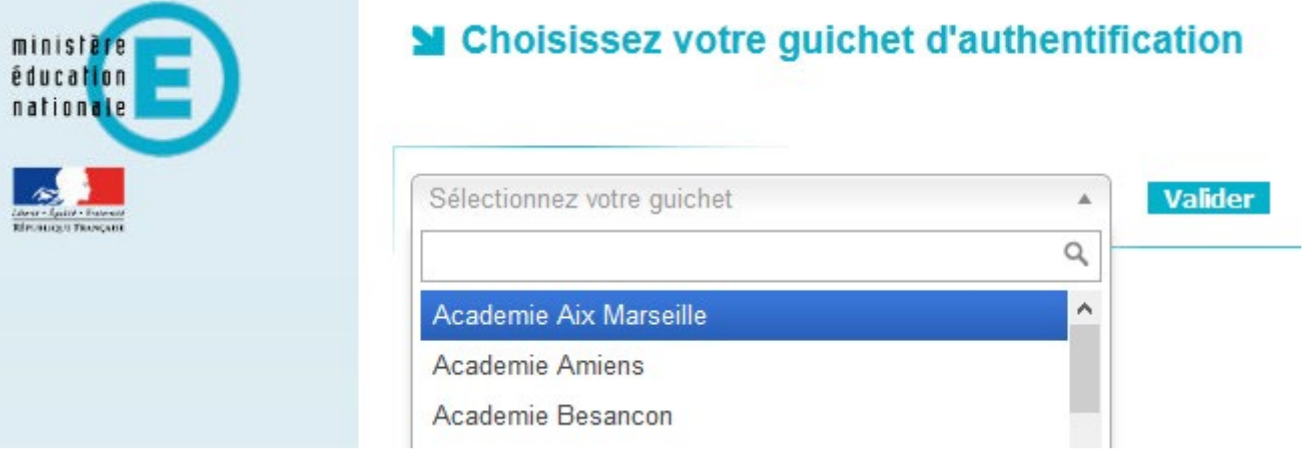

3) Choisir son académie :

## ■ Choisissez votre guichet d'authentification

Academie Montpellier **Valider** 

4) On arrive sur une page d'authentification

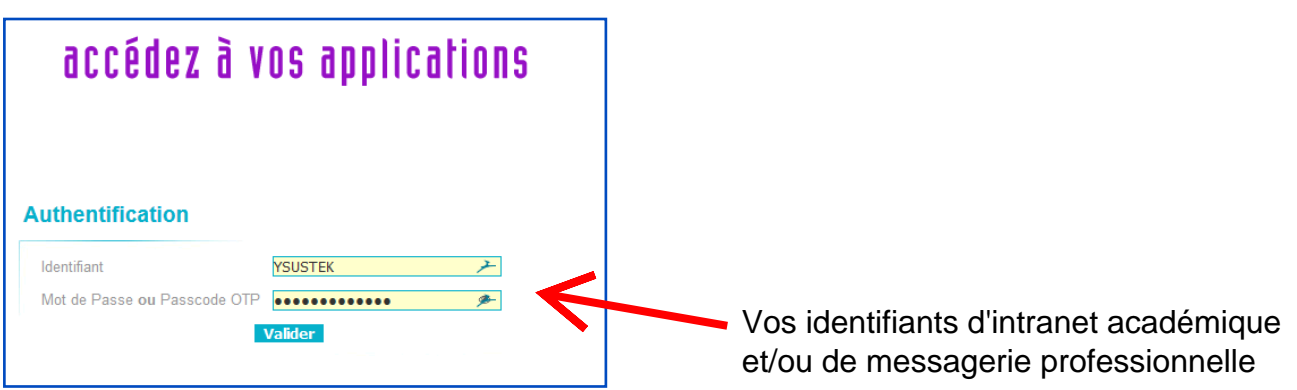

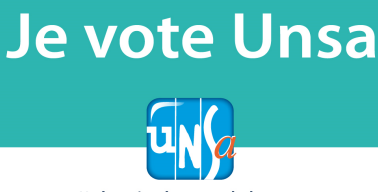

du 29 novembre au 6 décembre

#AgirAvecVous

5) Puis ensuite :

Veuillez patienter, vous allez être redirigé vers l'application demandée.

Redirect 6) On y est presque : **MA SITUATION<br>PERSONNELLE** MON PARCOURS<br>PROFESSIONNEL **MON DOSSIER PROMOTION ACCUEIL EN BREF** ET MOBILITÉ Accueil > **COMMUNICATION CONSULTER MON DOSSIER** Veuillez noter que l'application sera indisponible le 30/11/18 à partir de 12h00 (heure métropole) jusqu'à 14h00 pour maintenance. S MBI २ ⊤ ∆ ٠  $\triangle$ 0 **CONSULTER MES** C'est là qu'on clique **INFORMATIONS** PERSONNELLES

7)  $\int$ a y est :

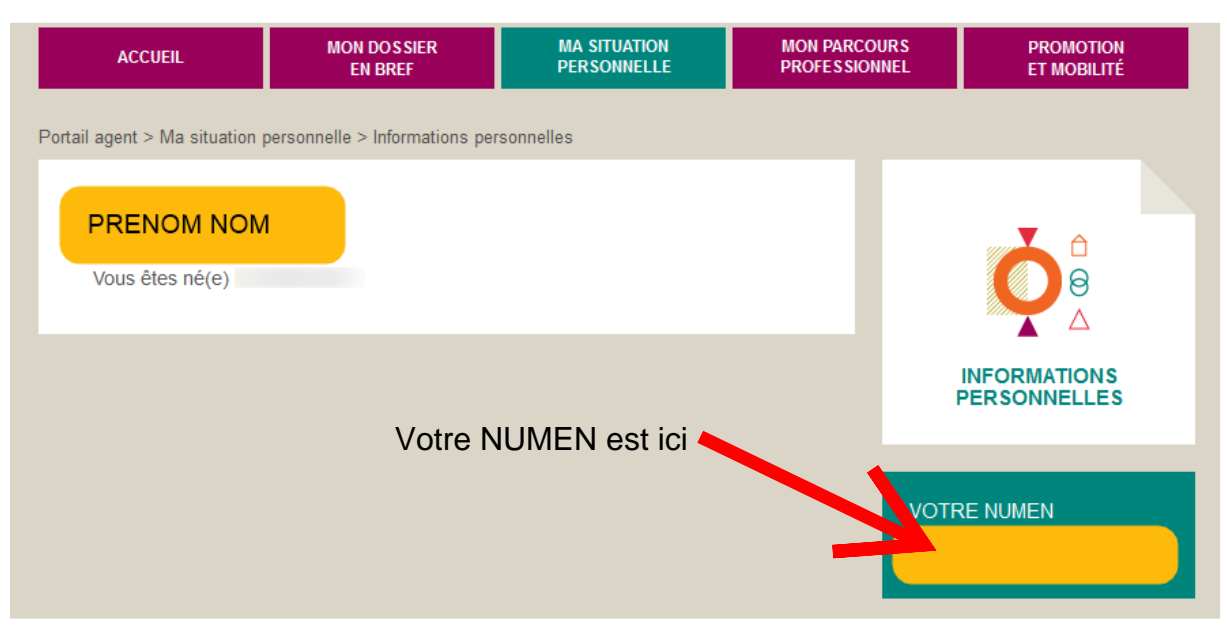